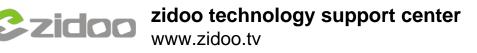

## Click "ABOUT"→"Update"→"Local update" in succession

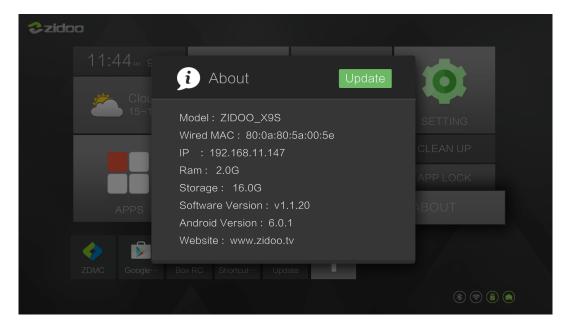

## Choose the OTA zip file from you Udisk.

| Update |                                            |  |
|--------|--------------------------------------------|--|
|        | Local file                                 |  |
|        |                                            |  |
|        | kan chafen.zip                             |  |
|        | v1.0.40_T_philip_green_screen_ota.zip      |  |
|        | rtk_kylin32-ota-eng.maifanghao-v1.1.21.zip |  |
|        | System Volume Information                  |  |
|        | C Screenshots                              |  |
|        |                                            |  |
|        |                                            |  |
|        | 🗁 OZ_APP                                   |  |
|        |                                            |  |
|        |                                            |  |
|        |                                            |  |

## Verifying the ota file

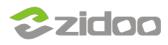

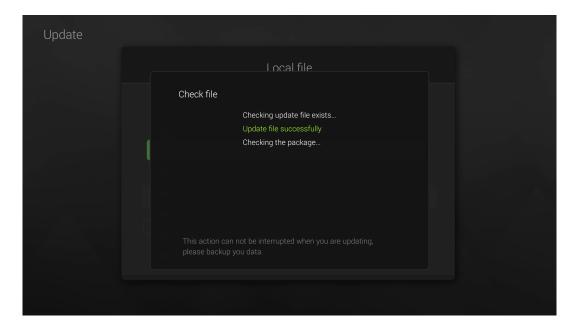

## Copying the ota file

| Update               |                    |            |        |
|----------------------|--------------------|------------|--------|
|                      | Model : ZIDOO_X9S  |            |        |
|                      | Version : v1.1.20  |            |        |
|                      |                    |            |        |
| Online update        |                    | Update log |        |
| Automatically ch     | eck online upgrade |            |        |
| Status: Copying      |                    |            |        |
| 146.61 MB /512.61 MB |                    | 28%        | Update |

When finished copy, click "Update"

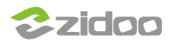

| Update |                                                             |
|--------|-------------------------------------------------------------|
|        | Model : ZIDOO_X9S                                           |
|        | Version : v1.1.20                                           |
|        |                                                             |
|        | Online update Local update Update log                       |
|        | Automatically check online upgrade                          |
|        |                                                             |
|        | Status: Copying complete, please confirm the upgrade Update |
|        | 512.61 MB /512.61 MB 100%                                   |

Wait the updating(please don't turn off the power)

| ■<br>Update                  |                                                  |            |        | 11:48 |
|------------------------------|--------------------------------------------------|------------|--------|-------|
|                              | Model : ZIDOO_X9S                                |            |        |       |
|                              |                                                  |            |        |       |
| Online                       | Updating the system<br>Please do not power off ! | Jpdate log |        |       |
| Automa                       |                                                  |            |        |       |
| Status: Copying complete, pl | ease confirm the upgrade                         |            | Update |       |
| 512.61 MB /512.61 MB         |                                                  | 100%       |        |       |

When it finished, then the unit will automatically restart, the upgrade is success.

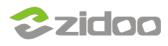

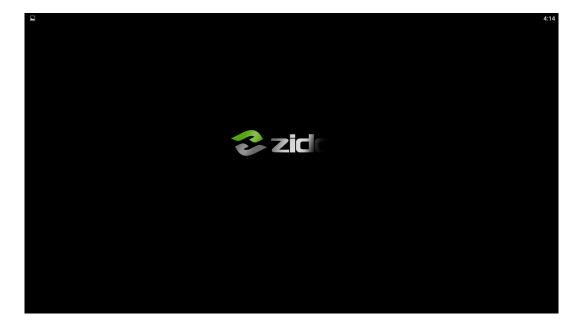

Reopen the About page, the Software Version is the new version now.

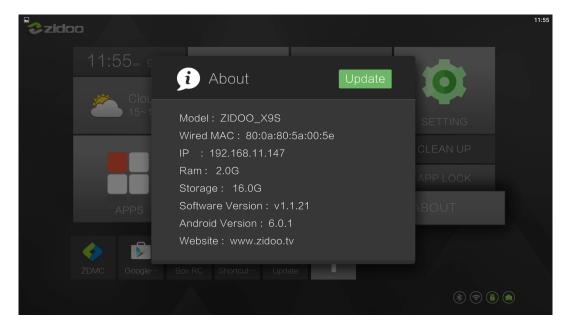